### **Sekretariat**

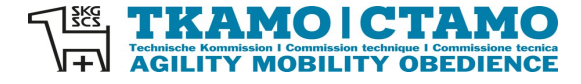

Barbara Feer Dorfstrasse 9 6289 Hämikon 031 306 62 75 [sekretariat@tkamo.](mailto:sekretariat@tkamo.ch) [ch](mailto:sekretariat@tkamo.ch) [www.tkamo.ch](http://www.tkamo.ch/)

l.

### **Mobility im MIS erfassen**

Damit ein Mobility-Turnier im MIS erfasst werden kann, benötigt der Benutzer ein Login sowie das Recht als Veranstalter. Zusätzlich muss eine Meldestelle zugeteilt sein, welche die Berechtigung für den Verein hat. Das Login muss vom Benutzer selber erstellt werden. Das Recht als Veranstalter muss vom TKAMO-Sekretariat zugewiesen werden.

Die Erfassung einer Mobility-Veranstaltung muss im **xIS** im Dashboard unter **Veranstaltungen MIS** gemacht werden.

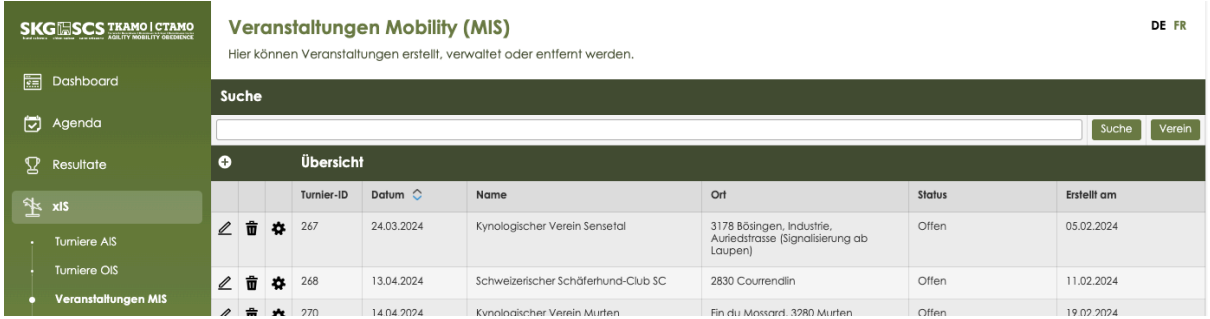

Eine neue Veranstaltung kann über den Klick auf **+** erfasst werden.

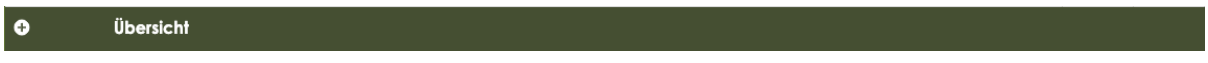

Alle Felder mit einem \* sind Pflichtfelder und müssen gemäss Vorgabe ausgefüllt werden.

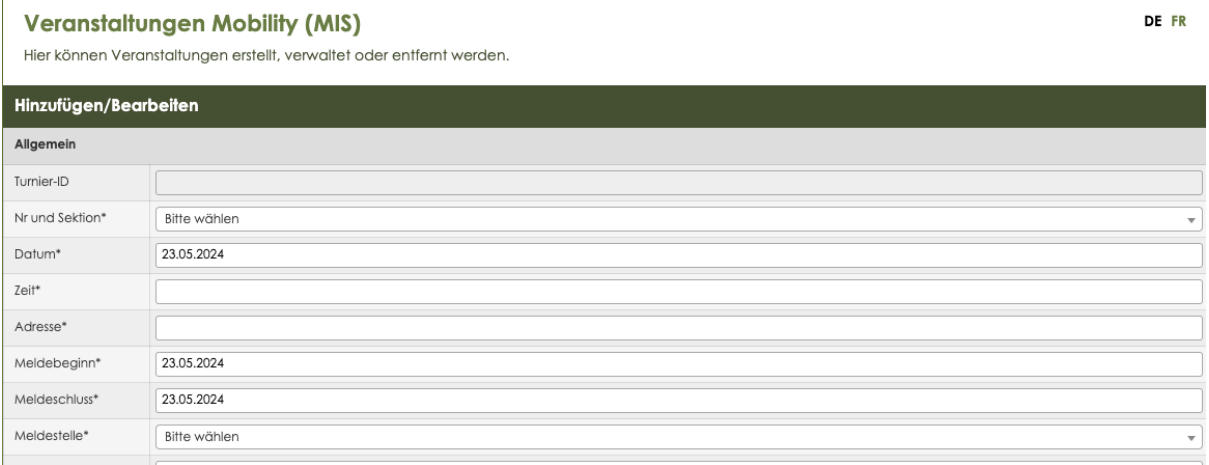

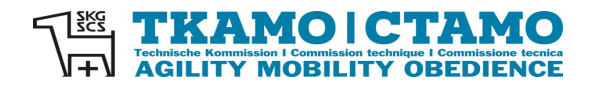

DE FR

DE ER

# **Turnier-ID** wird automatisch nach der Erfassung vom System zugeteilt

## **Nr. und Sektion\*** Nummer der Sektion oder Name des Vereins eingeben – auf Pulldown-Menu warten – Sektion/Verein auswählen

#### **Veranstaltungen Mobility (MIS)**

Hier können Veranstaltungen erstellt, verwaltet oder entfernt werden.

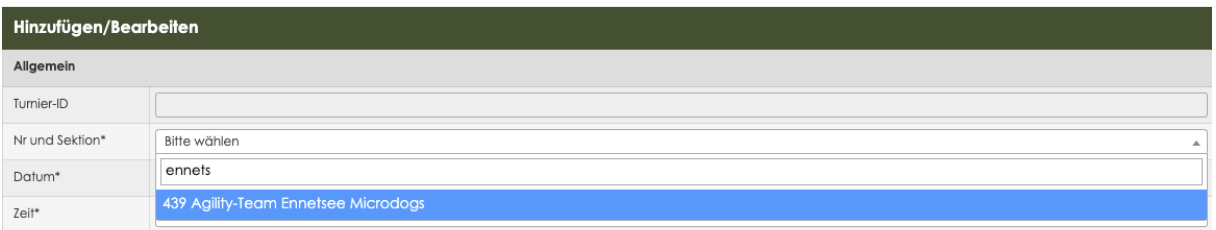

# **Datum**\* auf Feld klicken – Datum aus dem Kalender auswählen

#### **Veranstaltungen Mobility (MIS)**

Hier können Veranstaltungen erstellt, verwaltet oder entfernt werden.

Hinzufügen/Bearbeiten Allgemein Turnier-ID Nr und Sektion\* 439 Agility-Team Ennetsee Microdogs Datum\* 23.07.2024  $\uparrow$   $\uparrow$  July- 2024-Zeit\* Sun Mon Tue Wed Thu Fri Sat Adresse\*  $\begin{array}{c|cccccc} 30 & & 1 & & 2 & & 3 & & 4 & & 5 & & 6 \\ \hline 7 & & 8 & & 9 & & 10 & & 11 & & 12 & & 13 \\ \end{array}$ Meldebeginn\* 14 15 16 17 18 19 20 Meldeschluss\* 21 22 23 24 25 26 27 Meldestelle\* Ų 28 29 30 31 1 2 3 Max. Teilnehmer

#### **Zeit\*** Es kann nur die Startzeit erfasst werden, z.B. 10:00 oder 11:30 (auf korrekte Schreibweise achten).

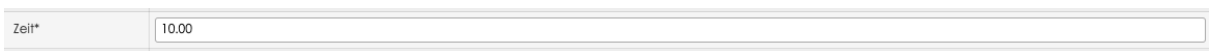

## **Adresse\*** Adresse des Veranstaltungsortes eingeben

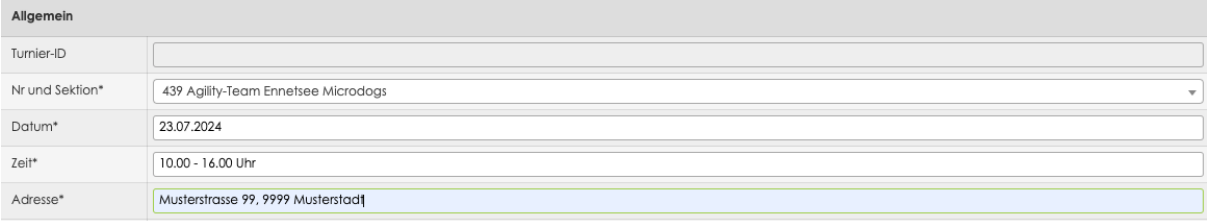

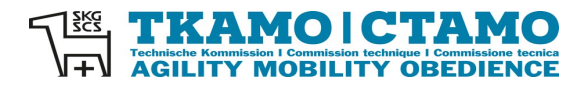

## **Meldebeginn\*** auf Feld klicken – Datum aus Kalender auswählen

Mobility-Turniere müssen immer vor dem Anlass ausgeschrieben werden.

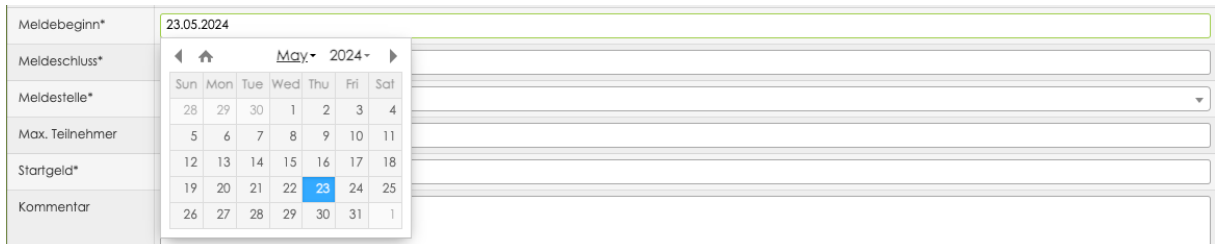

# **Meldeschluss\*** auf Feld klicken – Datum aus Kalender auswählen

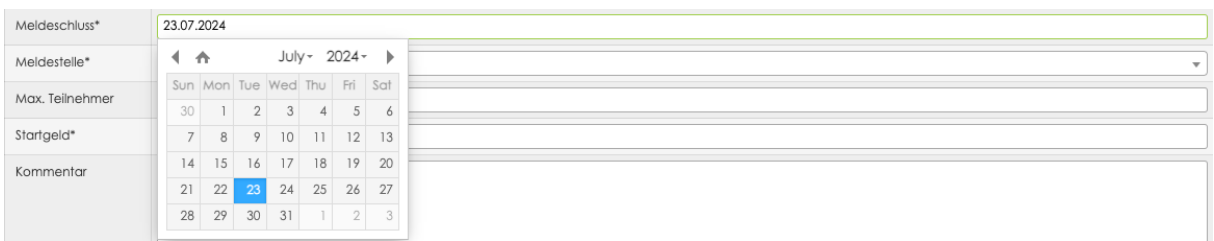

#### **Meldestelle\*** Name des Vereins oder Name der Person eingeben – auf Pulldown-Menu warten – Meldestelle auswählen

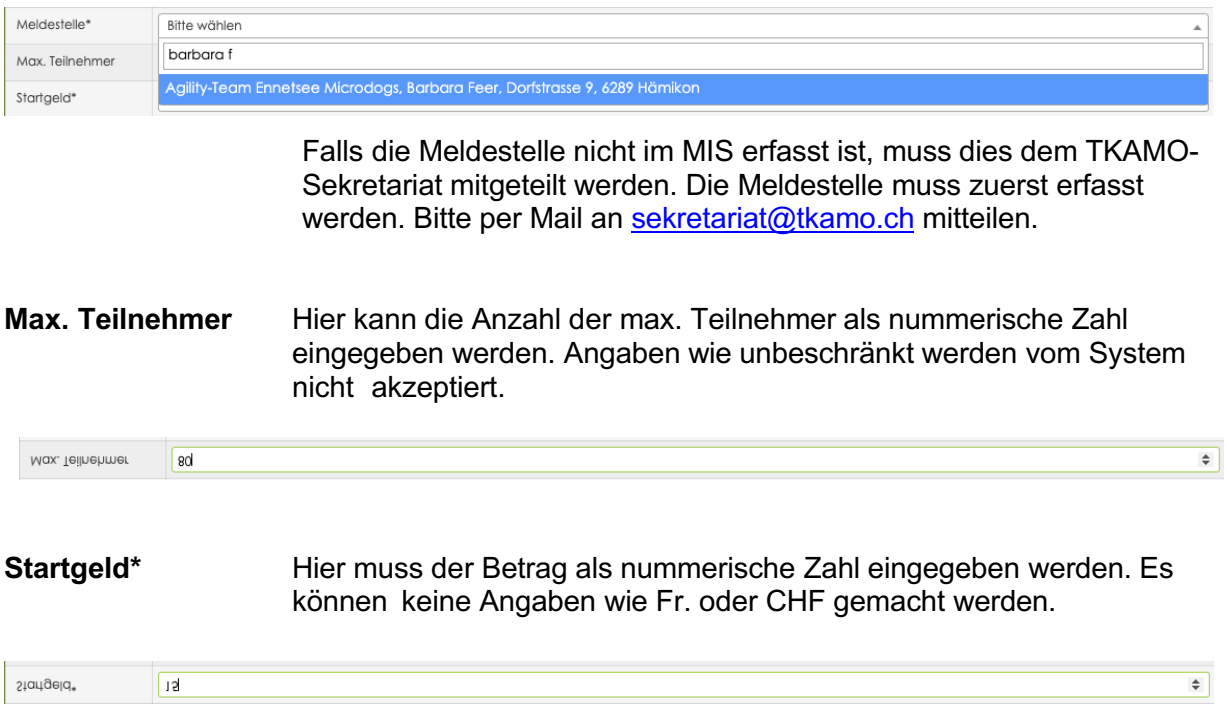

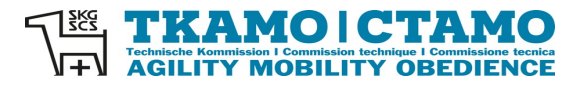

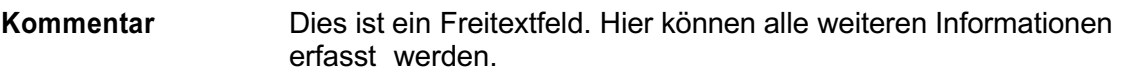

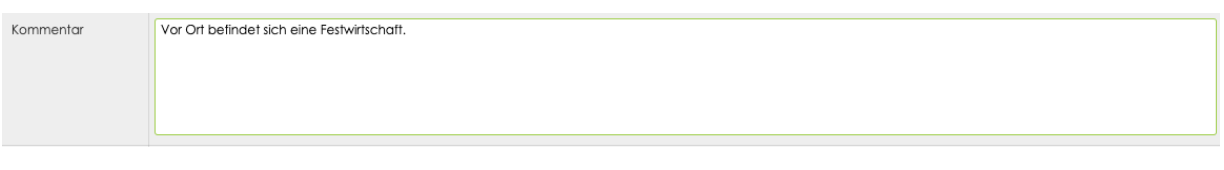

## **Link Anmeldung** Hier kann z.B. die Homepage mit Direktlink zum Anmeldeformular eingegeben werden.

Link Anmeldung  $\sqrt{1}$ 

**Läufigkeit** Falls läufige Hündinnen zum Mobility zugelassen werden, kann hier Ja ausgewählt werden. Ansonsten Nein.

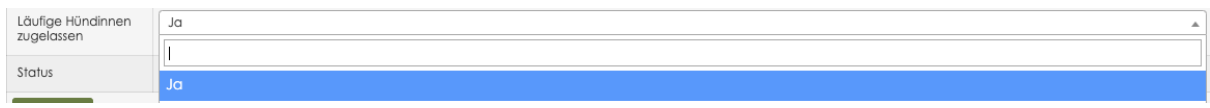

**Status** Offen bedeutet, dass das Mobility durchgeführt wird.

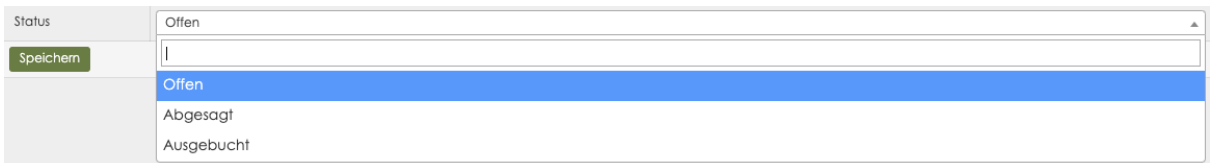

Wenn alle Felder korrekt ausgefüllt sind, den Button Speichern drücken.

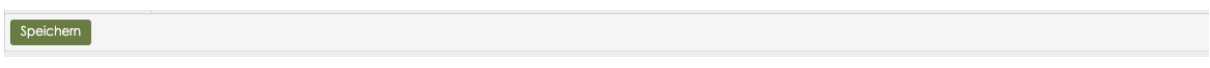

Das Mobility hat nun eine ID-Nummer. In der Suchfunktion **Veranstaltungen Mobility (MIS)** kann das Mobility unter dem Veranstaltungs-Datum, Namen des Veranstalters, Ort der Veranstaltung oder der ID-Nummer gesucht werden.

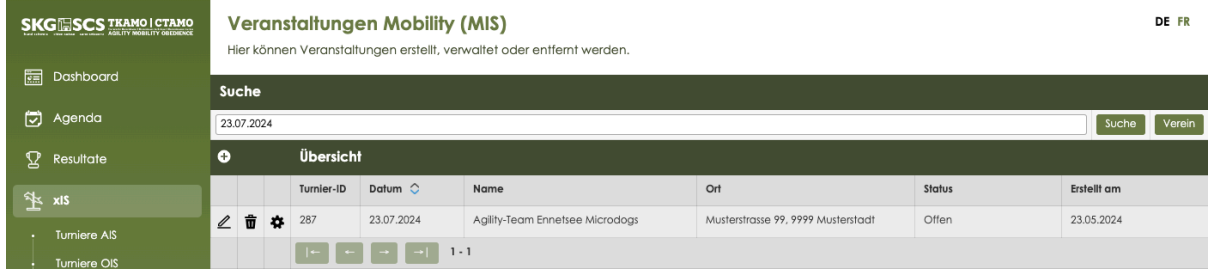

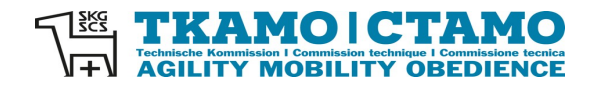

DE FR

DE FR

Mit einem Klick auf den Stift kann die Ausschreibung geöffnet und mutiert werden.

#### **Veranstaltungen Mobility (MIS)**

Hier können Veranstaltungen erstellt, verwaltet oder entfernt werden.

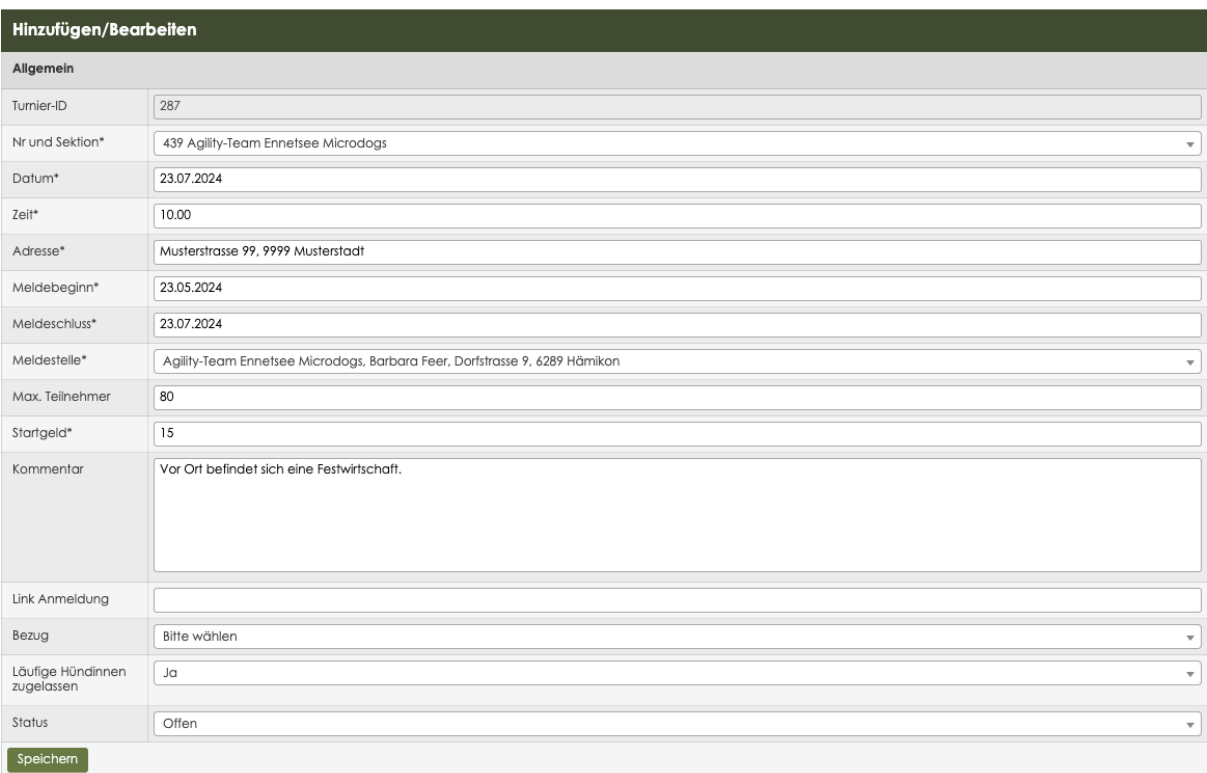

### Die Mobility-Veranstaltung ist nun auch in der **Agenda** aufgeführt.

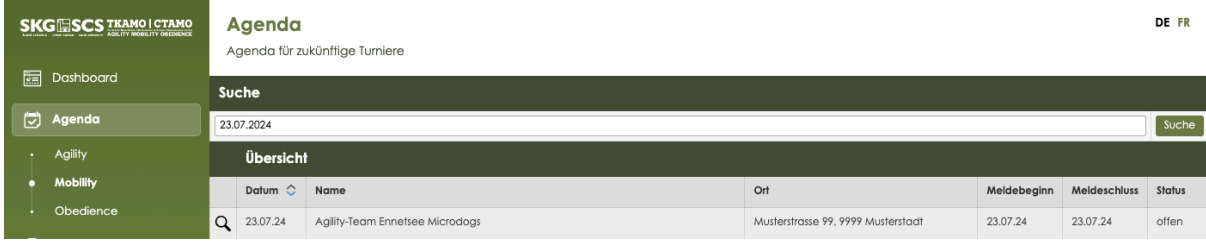

Die Mobility-Veranstaltung kann von jedem über die Lupe angesehen werden.

#### Agenda e

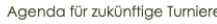

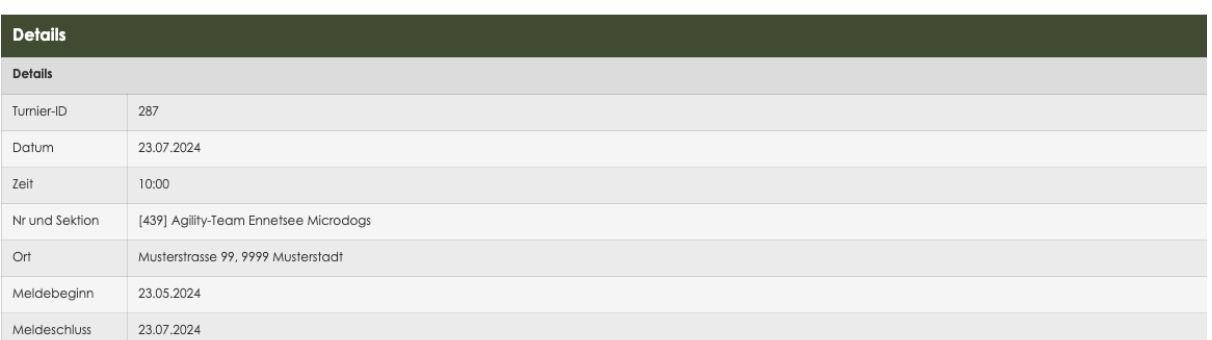